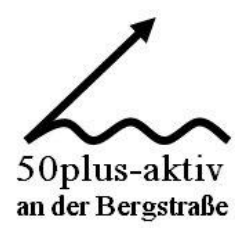

### **Mediengruppe**

## *Multimedia*

## *mit*

# *Powerpoint*

Dieter Schwabe, März 2016

#### **1 Wiederholung vom Treffen der Mediengruppe am 1.2.2016**

#### **1.1 In Bibliothek Dokumente neuen Ordner 50plusMediengruppe anlegen**

(nur falls noch nicht vorhanden)

Klicken auf das Explorer-Symbol in der Taskleiste (unterste Symbolleiste)

Klicken auf Bibliothek **Dokumente**

Klicken auf **Neuer Ordner** in der Multifunktionsleiste

Ein neuer Ordner wird angelegt

Mit der Maus auf den blau markierten Text gehen und den Namen **Neuer Ordner** durch den Namen **50plus Mediengruppe** ersetzen

#### **1,2 Anlegen einer Verknüpfung auf dem Desktop für Order 50plus Mediengruppe**

(Wiederholung auch wenn die Verknüpfung schon vorhanden ist)

Auf den Desktop zurückgehen

Mit rechter Maustaste auf eine freie Stelle des Desktop klicken

Im Untermenü auf **Neu** klicken, im neuen Untermenü auf **Verknüpfung**

Auf **Durchsuchen** klicken

Den Ordner suchen: Klicken auf *Bibliotheken*, klicken auf **Dokumente**, nochmals klicken auf **Dokumente**, klicken auf **50plus Mediengruppe**, klicken auf **OK**

Klicken auf **Weiter**

Klicken auf **Fertig stellen**

Die neue Verknüpfung wird erstellt und ist auf dem Desktop.

Wenn die Verknüpfung jetzt zweimal vorhanden ist:

Mit rechter Maustaste auf die Verknüpfung klicken

Im Untermenü auf **Löschen** klicken

Auf **Ja** klicken

#### **1.3 Kopieren der Dokumentation und Dateien für die Übung von Stick in den Ordner Powerpoint**

Stick in einen freien USB-Eingang stecken

Ausgabe der Laufwerke über **Computer** (Windows 7) bzw. **Dieser Computer** (Windows 10)

Doppelklick auf das Laufwerk mit dem Stick, bei mir ist es F

Mit rechter Maustaste auf den Ordner **Powerpoint** klicken. Er enthält die notwendigen Dateien.

Klicken auf **Kopieren**

Auf dem Desktop Doppelklick auf die neue Verknüpfung

Der Ordner wird ausgegeben.

Mit rechter Maustaste auf den freien Bereich klicken

Auf **Einfügen** klicken

Der Ordner **Powerpoint** wird eingefügt.

Er enthält die Dokumentation **Multimedia mit Powerpoint.docx** und alle für das Beispiel notwendigen Dateien

#### **1.4 Eine Verknüpfung zum Programm Powerpoint auf dem Desktop erstellen**

(Wiederholung vom Treffen der Mediengruppe am 1.2.2016)

Häufig ist wird bei der Installation vom Microsoft Office nicht automatisch eine Verknüpfung auf den Desktop erstellt.

Auf Desktop zurückgehen durch Schließen aller Programme und Ordner

Klicken auf Startsymbol und auf **Computer** (Windows 7) bzw. **Dieser Computer** (Windows 10)

Doppelklick auf **Lokaler Datenträger (C:)**

Nach unten Scrollen bis **Programme** (2-bit-System) bzw. **Programme(x86)** (64-bit-System)

Doppelklick auf **Programme** bzw. **Programme(x86)**

Und nach unten scrollen bis **Microsoft Office**

Doppelklick auf **Microsoft Office**

Doppelklick auf **Office 12**, wenn Office 14 nicht vorhanden bzw. Doppelklick auf **Office 14**, wenn vorhanden

Es werden Ordner ausgegeben und dahinter Dateien auch Programmdateien

Weit nach unten scrollen bis zu P und **POWERPNT.EXE**

Mit rechter Maustaste auf **POWERPNT.EXE** klicken

Im Untermenü klicken auf **Senden an**

#### Klicken auf **Desktop (Verknüpfung erstellen)**

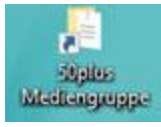

Auf den Desktop zurückgehen:

Die Verknüpfung **POWERPNT.EXE Shortcut** ist erstellt**.** 

Einmal klicken auf den Namen des Verknüpfungssymbols, bis Name markiert ist.

Namen ändern in **Powerpoint**

#### **2.1 Powerpoint**

Definition von Multimedia in Wikipedia:

Der Begriff **Multimedia** bezeichnet Inhalte und Werke, die aus mehreren, meist [digitalen](https://de.wikipedia.org/wiki/Digitales_Medium)  [Medien](https://de.wikipedia.org/wiki/Digitales_Medium) bestehen[: Text,](https://de.wikipedia.org/wiki/Text) [Fotografie,](https://de.wikipedia.org/wiki/Fotografie) [Grafik,](https://de.wikipedia.org/wiki/Grafik) [Animation,](https://de.wikipedia.org/wiki/Animation) [Audio](https://de.wikipedia.org/wiki/Audio) un[d Video.](https://de.wikipedia.org/wiki/Videotechnik)

Setzt man Medien mit Kommunikationsmitteln gleich und den dazugehörenden Geräten, dann kann man Multimedia als gleichzeitiges Zusammenwirken mehrerer Geräte zur Präsentation von Medieninhalten bezeichnen. Das sprengt jedoch den Rahmen der Mediengruppe

Man kann Multimedia aber auch als Präsentation verschiedener Medieninhalte, wie Text, Grafik, Bild, Audio und Video, durch Programme auf dem PC sehen. Solche Programme sind Powerpoint und Windows Media Player. Anwendungen mit diesen Programmen wollen wir heute gemeinsam erstellen und präsentieren.

#### Folien:

Schrift, Bilder und Grafiken, die vergrößert auf einer [Leinwand](https://de.wikipedia.org/wiki/Bildwand) dargestellt werden sollen, trug man früher auf transparente Folien auf und benutzte einen Tageslichtprojektor (Overheadprojektor)zur Projektion dieser Folien (Overheadfolien) auf die Leinwand.

Im Zeitalter der neuen Medien werden computergestützte Vortragstechniken eingesetzt. Statt Folien werden Bildschirminhalte erstellt und mit einem Beamer auf die Leinwand projiziert.

Eines der meistbenutzten Programmn zur Erstellung und Präsentation der Bildschirminhalte ist Powerpoint. Die Bildschirminhalte werden in diesem Programm weiterhin als Folien bezeichnet.

Powerpoint ist ein Programm von Microsoft Office ähnlich wie Word und Excel. Wir legen gemeinsam eine Verknüpfung zu Powerpoint auf dem Desktop an.

Mit dem Programm kann man Präsentationen aus Folien erstellen

Die Folien können auch Multimedia-Komponenten wie Bilder, Audio- und Videosequenzen sowie Animationen enthalten.

#### **2.1 Benutzeroberfläche von Powerpoint**

Doppelklick auf die Verknüpfung, so dass Powerpoint gestartet wird

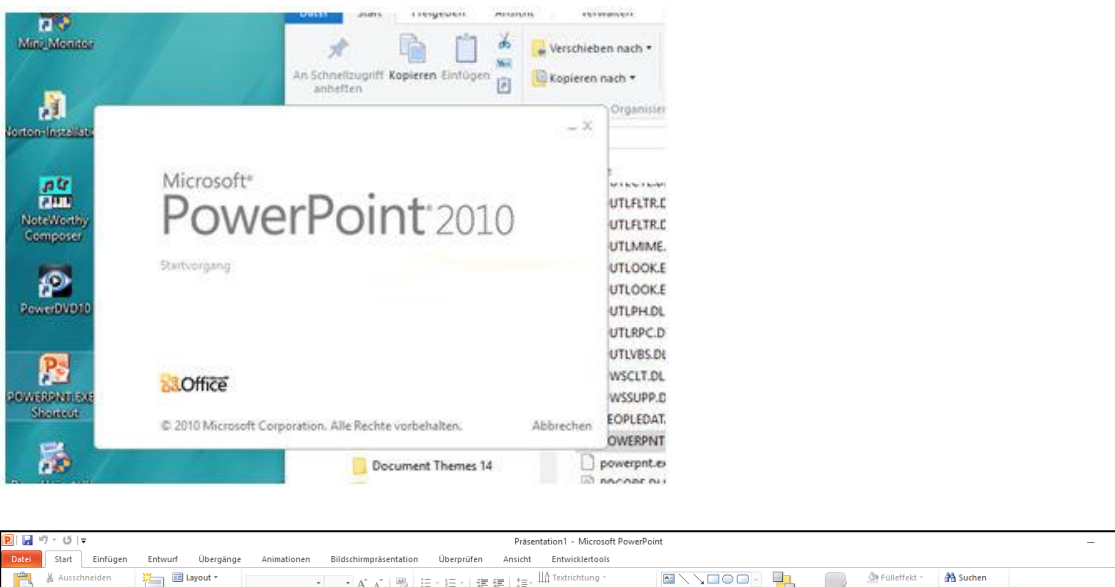

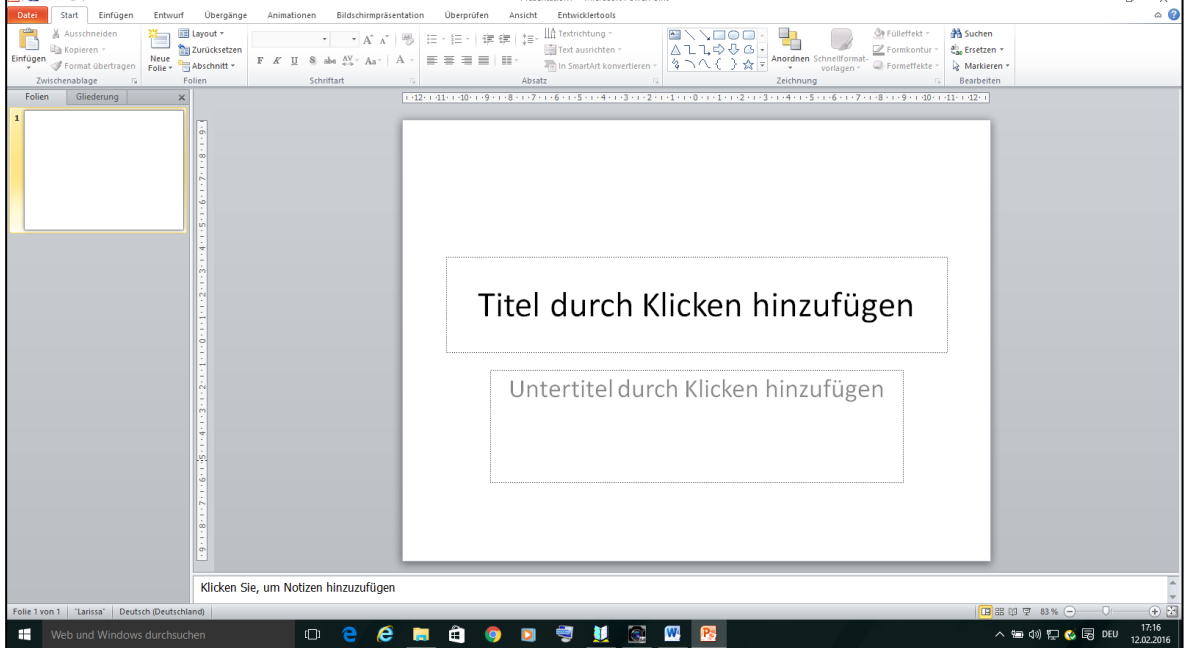

Symbolleisten ähnlich wie in den anderen Office-Programmen:

- **Schnellstartleiste**
- Registerkartenleiste (auch Funktionsleiste genannt)
- Multifunktionsleiste

Darunter linke Spalte mit den bereits erstellten Folien. Die einzelnen Seiten der Präsentation heißen Folien

Wenn noch keine Folie erstellt ist, enthält die Spalte eine leere Folie.

In der Mitte Hauptarbeitsbereich mit Eingabefeld **Titel durch klicken hinzufügen**

Darunter Bereich für Notizen: **Klicken Sie um Notizen hinzuzufügen** 

Darunter Symbolleiste mit der aktuellen Foliennummer, dem Designname der Folie, hier "Larissa" und der Sprache, hier Deutsch.

Mit Folien werden die Seiten einer Präsentation auf dem Bildschirm bezeichnet. Sie entsprechen Overhead-Folien im Querformat.

#### **2.2 Einfügen von Text in eine Folie**

Beispiele: Aus meiner **Präsentation Faszination Universum** im Themenkreis

Eingabe des Titels in das Eingabefeld **Titel hinzufügen** durch Klicken in das Feld ohinzufügen **Definition von Universum in Wikipedia:**

Die Überschrift ist zu groß und soll höher in der Folie liegen:

Mauszeiger auf die gestrichelte Linie positionieren, klicken, festhalten und Bereich noch oben ziehen, Text markieren und Schriftgrad auf Calibri 36 einstellen

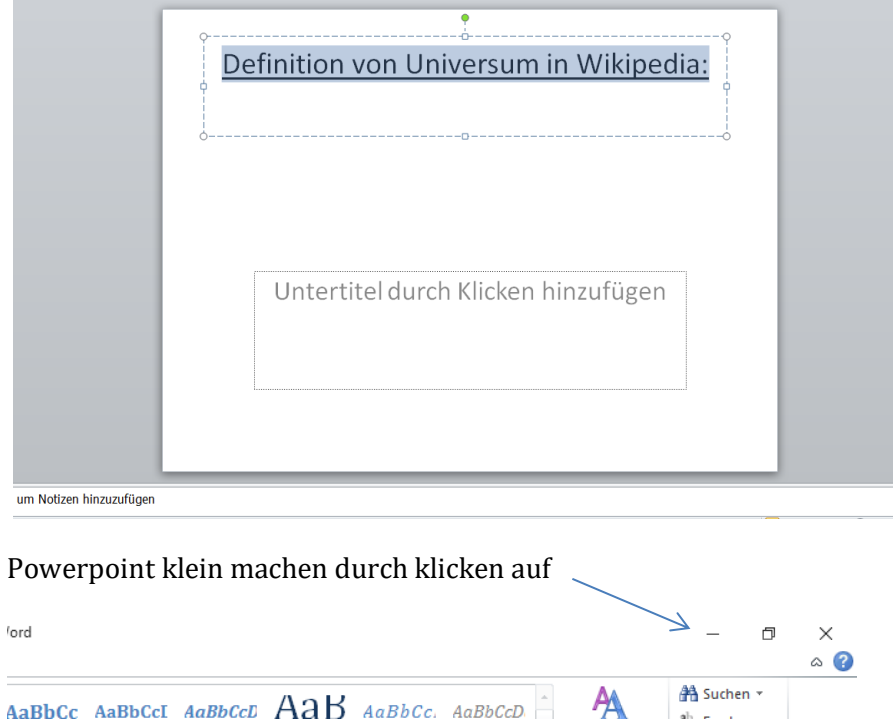

#### **2.3 Einfügen von Text aus dem Internet oder anderen Dokumenten**

Definition des Universums in Wikipedia suchen, dazu

Google Suche mit den Suchwörtern **Universum** und **wiki** (für Wikipedia)

Ersten Satz entnehmen: Markieren, Farbe schwarz und nicht unterstrichen, Text in Klammer entfernen, Text etwas ändern:

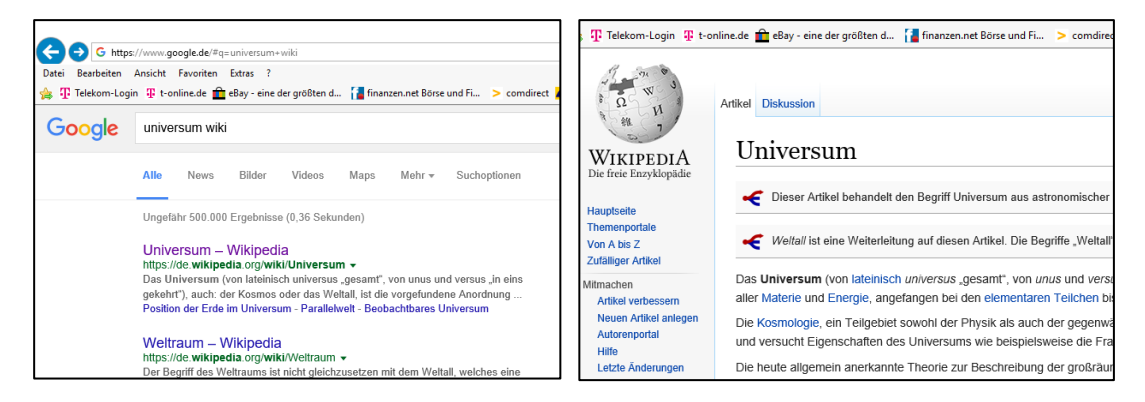

Das **Universum**, auch **Kosmos** oder **Weltall** oder **All**, ist die vorgefundene Anordnung aller [Materie](https://de.wikipedia.org/wiki/Materie) und [Energie,](https://de.wikipedia.org/wiki/Energie) angefangen bei den [elementaren Teilchen](https://de.wikipedia.org/wiki/Elementarteilchen) bis hin zu den großräumigen Strukturen wie [Galaxien](https://de.wikipedia.org/wiki/Galaxie) un[d Galaxienhaufen.](https://de.wikipedia.org/wiki/Galaxienhaufen)

Text markieren, klicken mit rechter Maustaste darauf und im Untermenü klicken auf **Kopieren.**  Auf Powerpointsymbol in der Taskleiste klicken – Powerpoint wird wieder aktiviert

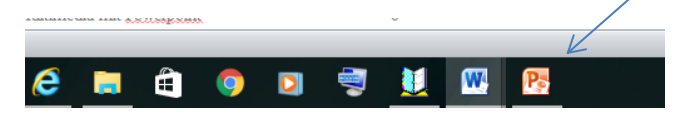

In der Powerpoint Folie auf zweiten leeren Bereich mit rechter Maustaste klicken und im Untermenü klicken auf **Einfügen** 

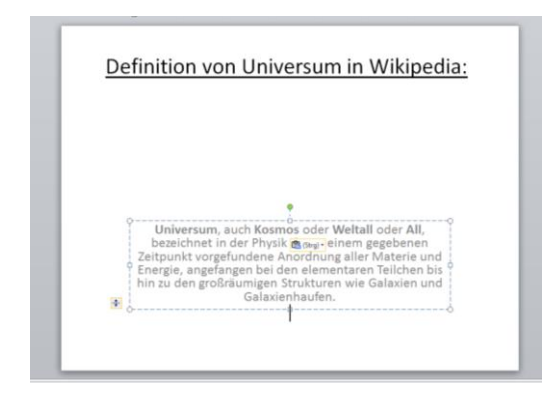

Nach einigen Verschiebungen und Schriftgrad 28 für den Text, sieht es wie folgt aus:

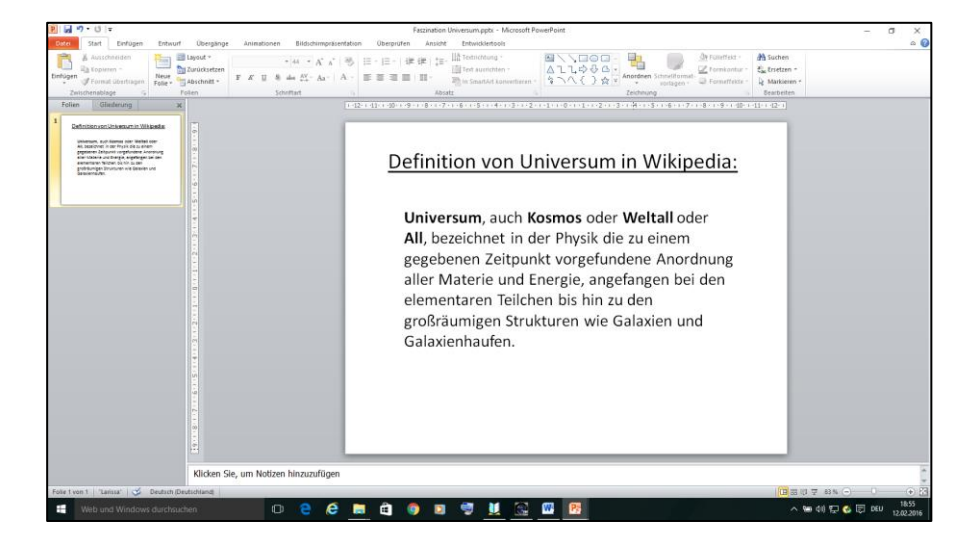

Die Folie ist in der linken Spalte noch einmal verkleinert dargestellt.

Fehler oder Änderungen können direkt im Text im Arbeitsbereich angebracht werden.

Mit der Funktion **Speichern unter** im Ordner **50plus Mediengruppe**, Unterordner **Powerpoint** unter dem Namen **0 Faszination Universum.pptx** speichern

Die 0 vor dem Namen führt dazu, dass die Powerpoint Datei mit Endung pptx immer als erste Datei im Ordner angezeigt wird.

#### **2.4 Einfügen von Text im Bildformat in eine Folie**

Anlegen einer zweiten Folie, in die ein Bild eingefügt werden soll, das Text enthält:

Klicken auf Registerkarte **Start** und in der Multifunktionsleiste auf **Neue Folie**

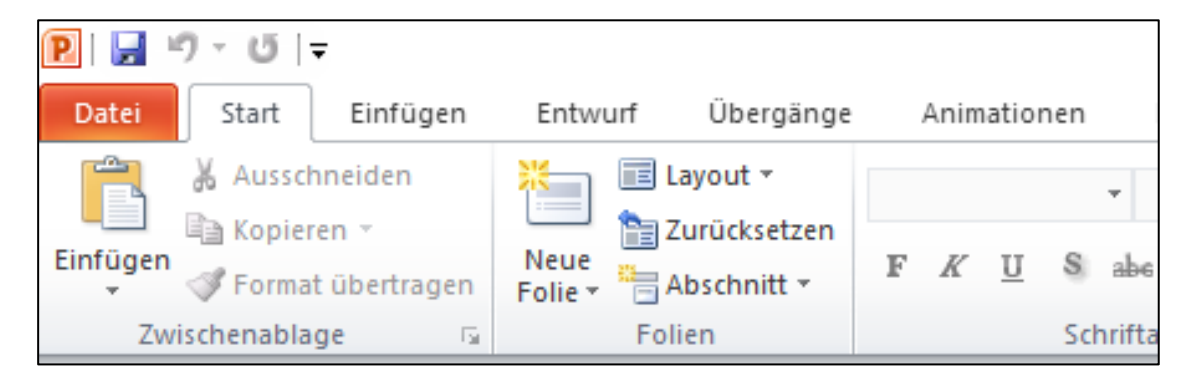

Im Untermenü werden Foliendesigns ausgegeben:

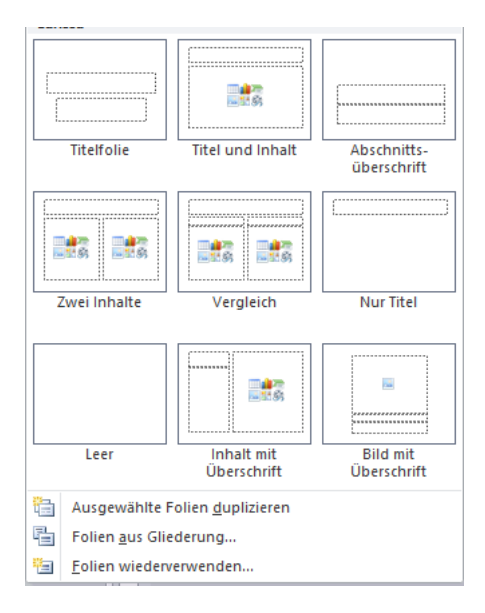

Klicken auf das Design **Leer**

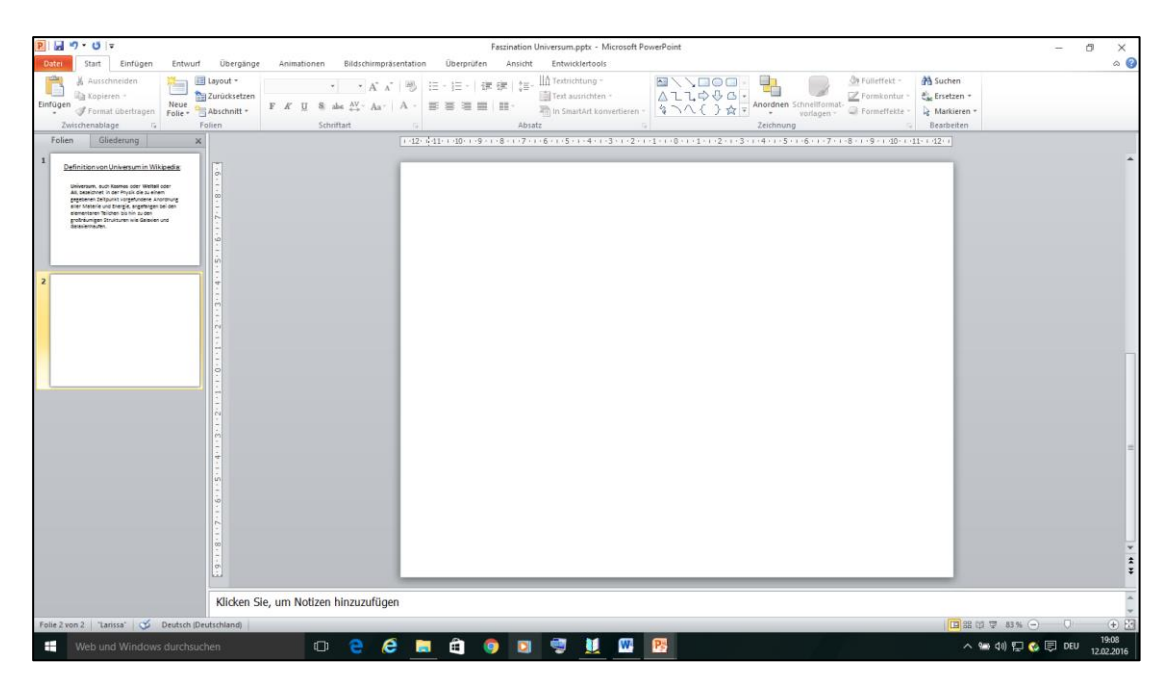

Klicken auf **Einfügen** in der Funktionsleiste und im Untermenü auf **Grafik**

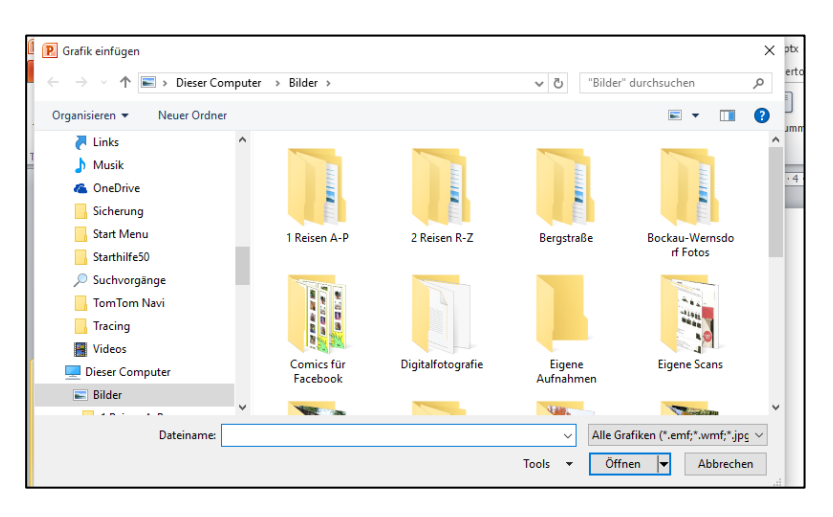

Das Bild mit Text suchen. Es liegt im Ordner **50plus Mediengruppe**, Unterordner **Powerpoint** und hat den Namen **2 Universum Kapitel.jpg**

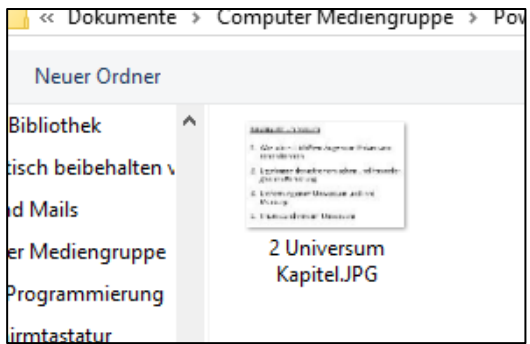

Auf das Bild klicken und dann auf **Einfügen**

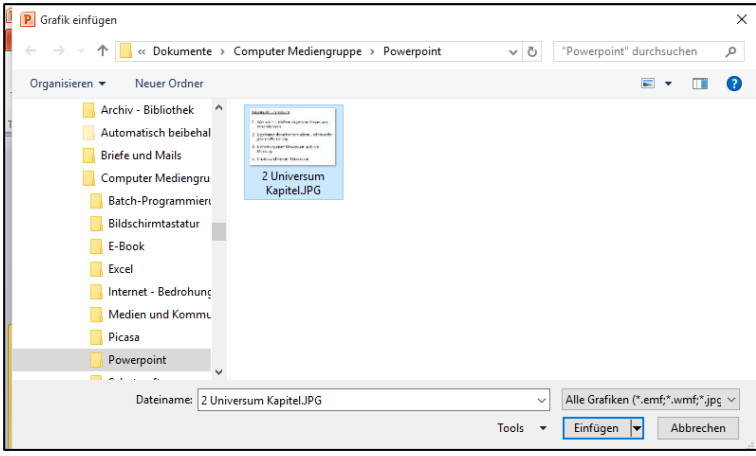

Es wird in die leere zweite Folie eingefügt:

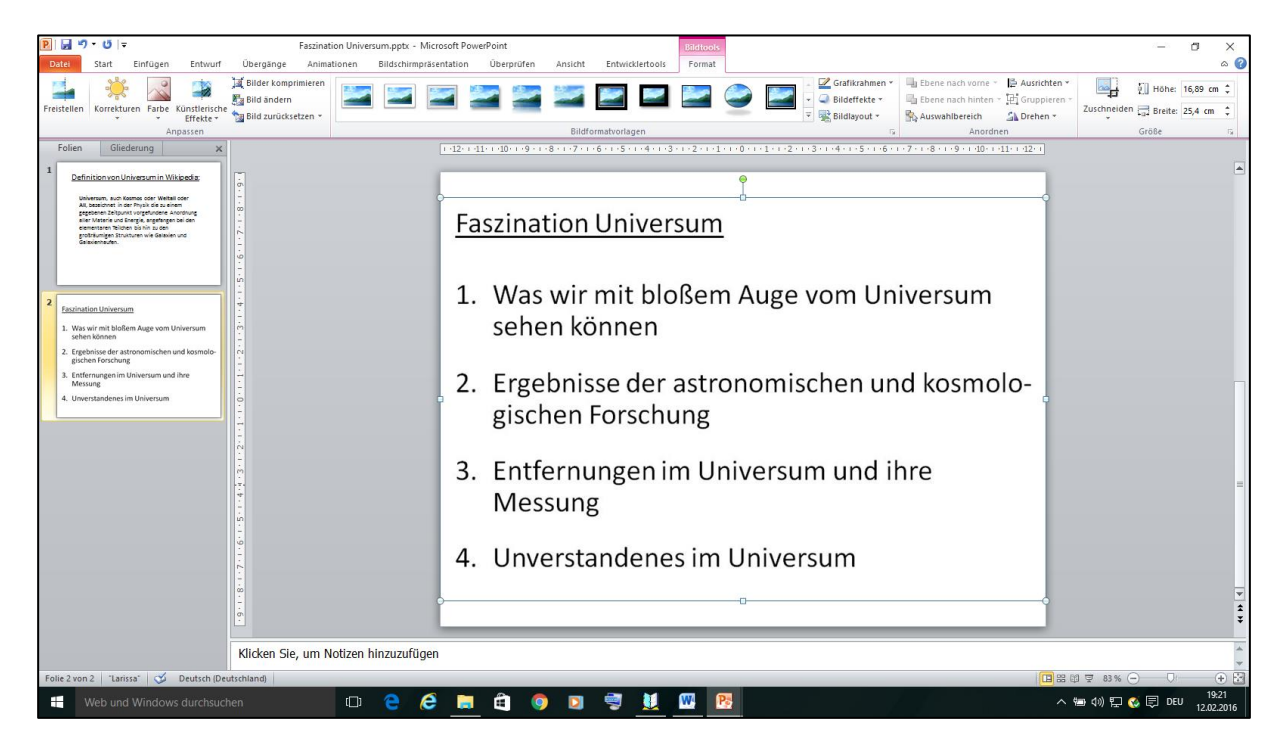

Die linke Spalte zeigt jetzt die zwei angelegen Folien.

#### **2.5 Einfügen von echten Bildern in eine Folie**

Zweite Folie in der linken Spalte muss markiert sein

Klicken auf Registerkarte **Start** und in der Multifunktionsleiste auf **Neue Folie**

Auf **Neue Folie** in der Multifunktionsleiste klicken

Eine neue leere Folie wird angelegt. In diese das Bild **3a Sonnenuntergang.jpg** einfügen genau wie bei der zweiten Folie

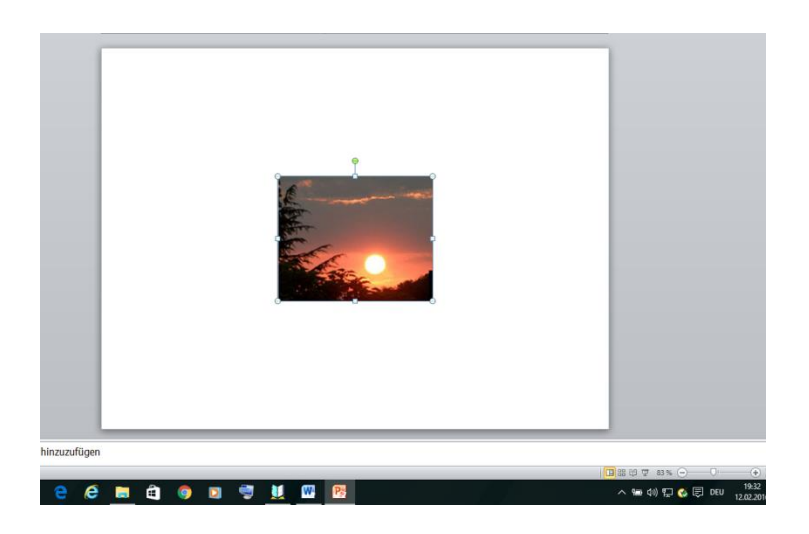

Bild in linke obere Ecke verschieben und größeres Bild **3b Größenverhältnis Sonne – Erde.jpg** einfügen

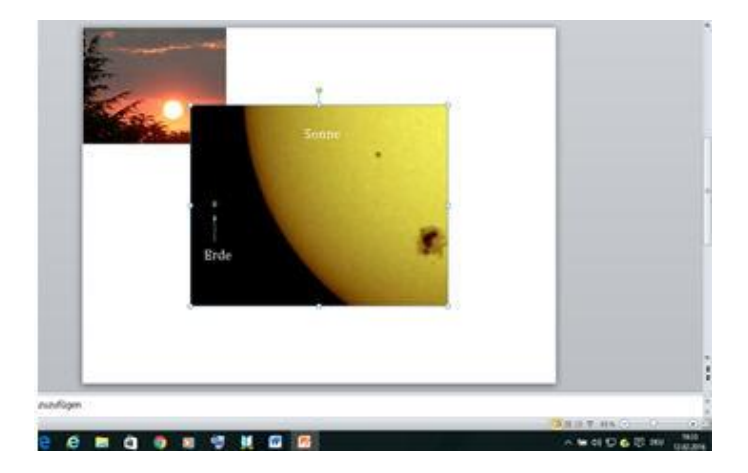

Größeres Bild an rechter unterer Ecke größer ziehen und an linker oberer Ecke aus dem Sonnenuntergangsbild herausziehen:

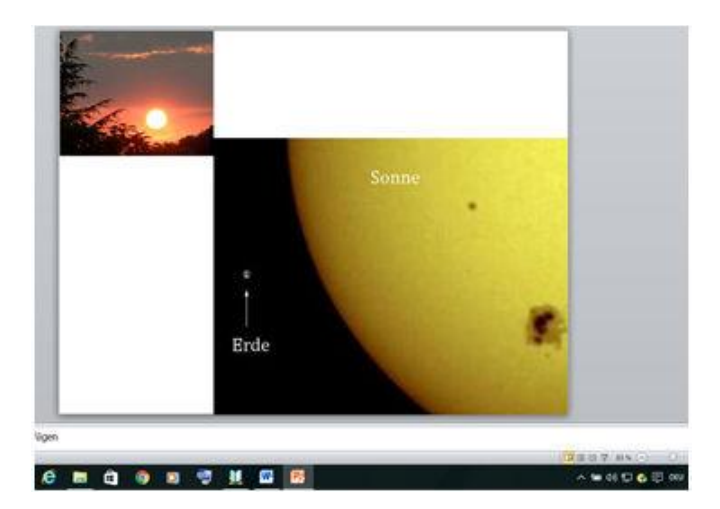

Auf **Datei** und **Speichern** klicken. Die Präsentation enthält jetzt drei Folien.

Um diese jetzt als Präsentation anzeigen zu lassen in der Funktionsleiste auf **Bildschirmpräsentation** klicken und in der Multifunktionsleiste ganz links dann auf **Von Beginn an** 

Die erste Folie wird im Vollbild angezeigt. Mit jedem Mausklick wird die nächste angezeigt. Am Ende weiter klicken, bis wieder die Entwicklungsansicht angezeigt wird.

#### **2.6 Einfügen einer Animated GIF-Datei**

GIF-Dateien können Animationen enthalten und wie Bilder in eine Powerpoint-Folie eingefügt werden.

Beispiel: Die Datei **4 Mondphasen.gif** im Ordner Powerpoint , die ich im Internet gefunden habe. Durch die Animation dreht sich der Mond und zeigt dabei die Mondphasen.

Letzte Folie in der linken Spalte markieren

Klicken auf Registerkarte **Start** und in der Multifunktionsleiste auf **Neue Folie**

Leere Folie wählen

Klicken auf Registerkarte **Einfügen** und in der Multifunktionsleiste auf **Grafik**

Aus den Dateien im Ordner Powerpoint auf **4 Mondphasen.gif** klicken

Bild auseinanderziehen, bis es den ganzen Arbeitsbereich bedeckt

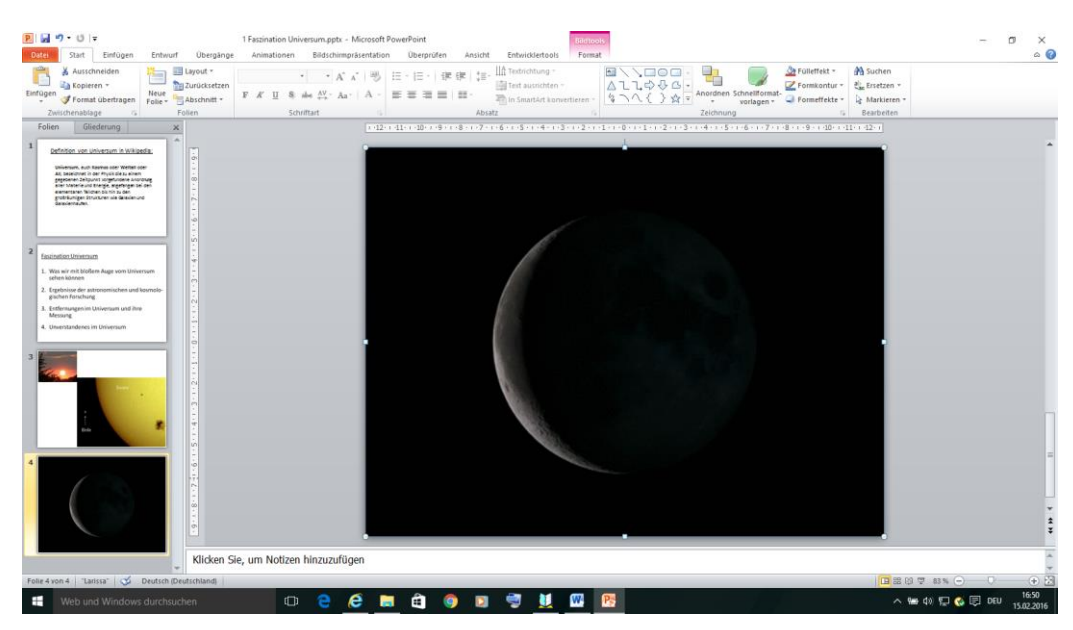

Klicken auf Registerkarte **Bildschirmpräsentation**

Klicken auf **Ab Aktueller Folie** – die Animation müsste zu sehen sein

Durch zweimaliges Klicken Präsentation beenden.

#### **2.7 Einfügen eines Videos aus Youtube in eine Folie**

Neue Leere Folie hinter der letzten Folie einfügen

#### Klicken auf Registerkarte **Einfügen**

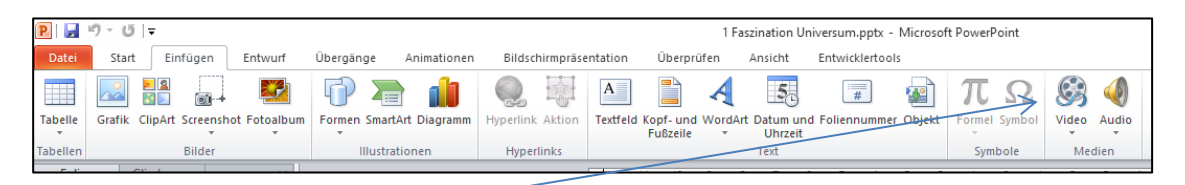

Klicken auf **Video**

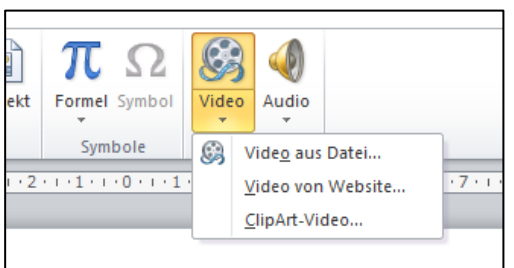

#### Klicken auf **Video aus Datei**

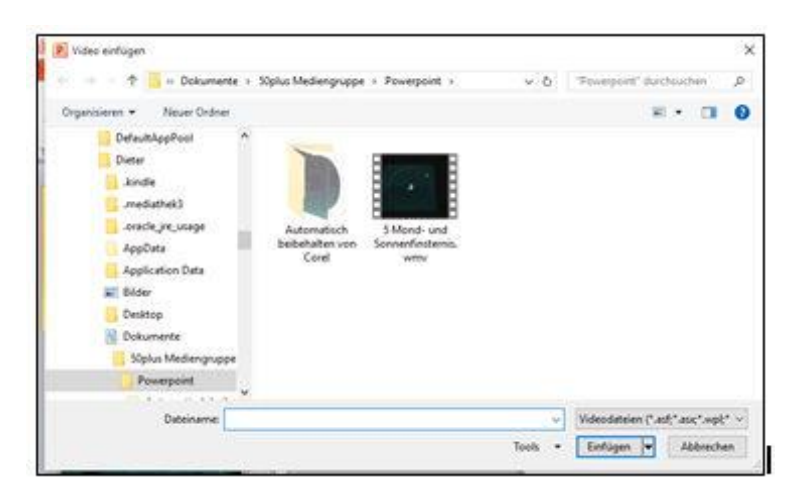

#### Klicken auf **5 Mond- und Sonnenfinsternis.wmv** und dann auf **Einfügen**

Das Video zeigt eine Erklärung von Mond- und Sonnenfinsternis mit bewegten Bildern

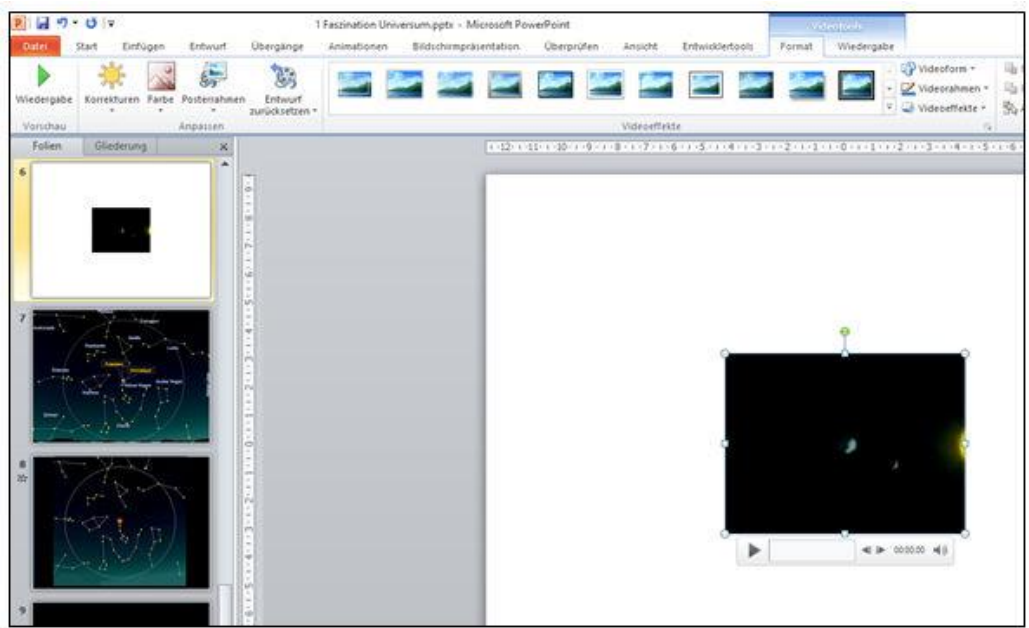

Die Wiedergabe soll automatisch starten.

#### Klicken unter **Videotools** auf **Wiedergabe**

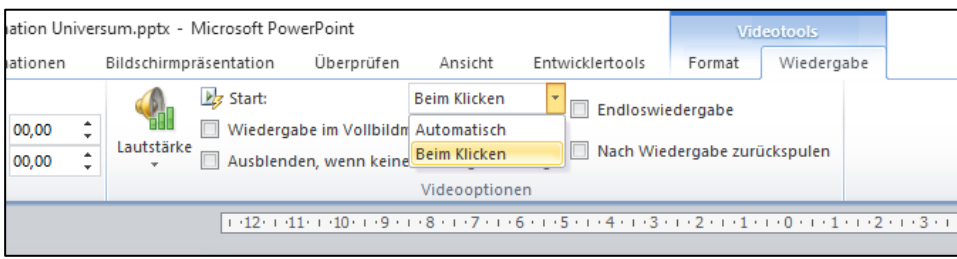

Klicken auf **Beim Klicken,** danach auf **Automatisch**

In der Abbildung im Arbeitsbereich Mauszeiger auf Punkt links oben positionieren, der Mauszeiger wandelt sich in einen Schrägstrich

Linke Maustaste drücken und gedrückt halten, Abbildung in die linke obere Ecke des weißen Bereiches ziehen.

Ebenso mit Punkt unten rechts verfahren und Abbildung in die rechte untere Ecke ziehen

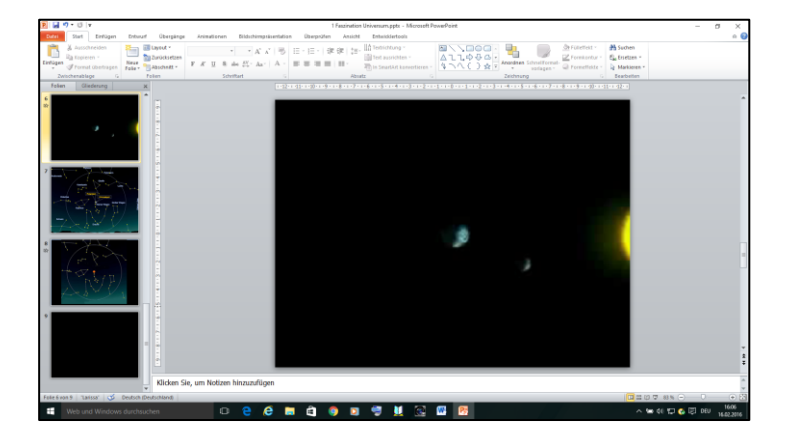

Folie testen

Multimedia mit Powerpoint 14 Dieter Schwabe

Klicken auf Funktion **Bildschirmpräsentation**

Klicken auf **Ab Aktueller Folie** – das Video müsste zu sehen und zu hören sein

Durch zweimaliges Klicken Präsentation beenden.

Klicken auf Datei und im Untermenü auf Speichern

#### **2.8 Einfügen eines Bildes mit Animation**

Neue Leere Folie hinter der letzten Folie einfügen

In diese Folie Bild **6 Zirkumpolare Sternbilder.jpg** einfügen wie unter 2.3

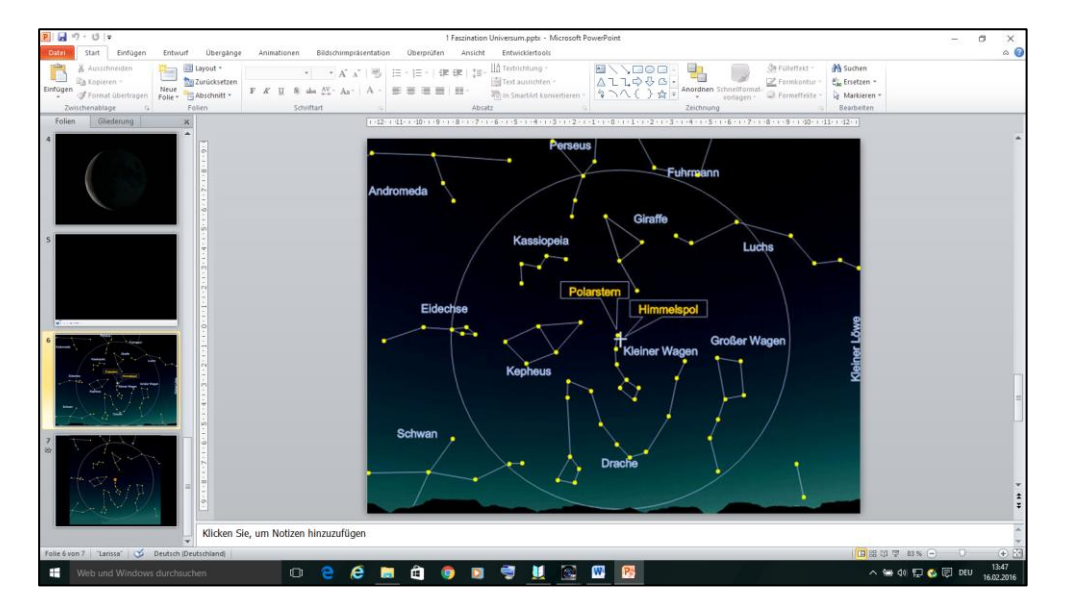

Diese Folie zeigt die zirkumpolaren Sterne und Sternbilder. Zirkumpolar heißt in diesem Zusammenhang in einen Kreis um den Polarstern gruppiert.

Die Animation soll ein Drehung dieser Sterne und Sternbilder im Gegenuhrzeigersinn zeigen.

Neue Leere Folie hinter der letzten Folie einfügen

Der Hintergrund dieser Folie soll schwarz sein.

Klicken auf die Registerkarte **Entwurf**

Klicken auf **Hintergrundformate** ganz rechts auf der Multifunktionsleiste

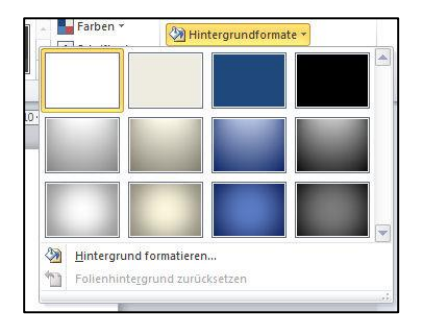

#### Hintergrund formatieren  $\overline{\ }$  $\times$ Hintergrund formatieren  $\overline{\mathbf{?}}$  $\times$ Füllung Füllung Füllung Füllung Bildkorrekturen **Einfarbige Füllung** Bildkorrekturen **Einfarbige Füllung** Bildfarbe  $\bigcap$  Farbverlauf  $\bigcirc$  Farbyerlauf Bildfarbe □<br>○ Bild- oder Texturfüllung ○ Bild- oder Texturfüllund Künetlerieche Effekte Künstlerische Effekte Musterfüllung ◯ Musterfüllung Hintergrundgrafiken ausblender Hintergrundgrafiken ausblenden .<br>Füllfarhe —<br>- Füllfarbe Farbe:  $\sqrt{2}$  $Ax =$ Farbe:  $0%$  $\left| \frac{\bullet}{\bullet} \right|$ Transparenz: г Transp **Designfarber** Е ПL. **Standardfart TELE** Weitere Farben Hintergrund zurücksetzen Schließen Für alle übernehmen Hintergrund zurücksetzen Schließen Für alle übernehmen

#### Klicken auf **Hintergrund formatieren**

#### **Einfarbige Füllung** ist voreingestellt.

Klicken bei **Farbe** auf den Pfeil neben dem Farbtopf

Auf schwarze Farbe klicken

Auf **Schließen** klicken

Der Hintergrund der Folie ist nun schwarz

In diese Folie Bild **7 Zirkumpolare Sternbilder Drehung.jpg** einfügen wie unter 2.3

Das Bild steht im Vordergrund der schwarzen Folie.

Der Sternenhimmel in dieser Folie soll sich im Gegenuhrzeigersinn drehen

Klicken auf Registerkarte **Animationen**

Klicken auf das Bild im Arbeitsbereich

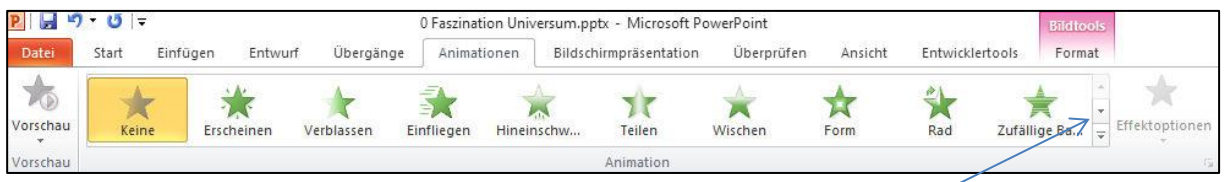

Rotation ist nicht bei den ausgegebenen Animationen dabei. Klicken auf den Pfeil rechts neben den Animationen. Weitere Animationen werden ausgegeben:

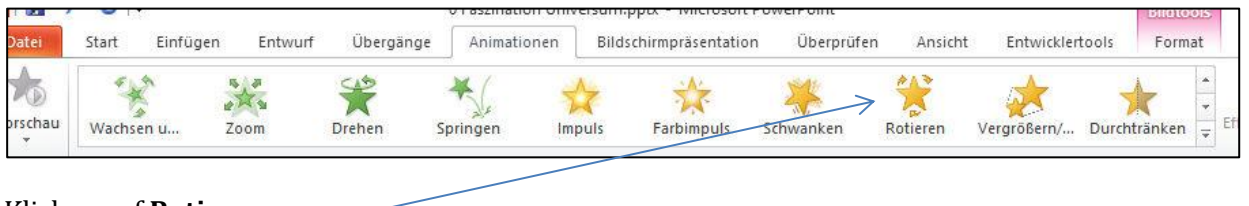

Klicken auf **Rotieren**

Das Bild rotiert zweimal im Uhrzeigersinn. Klicken auf **Effektoptionen**

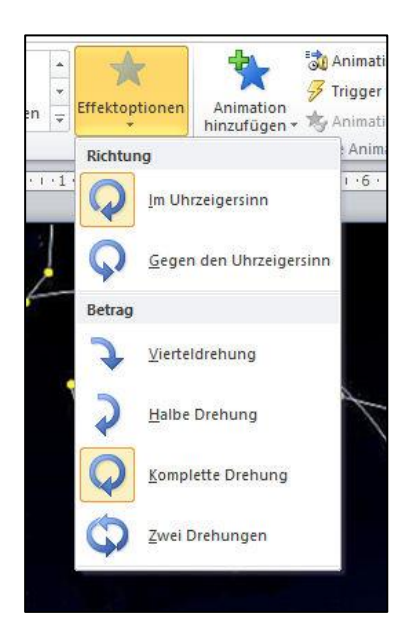

#### Im Untermenü Klicken auf **Gegen den Uhrzeigersinn**

Das Bild rotiert zweimal im Gegenuhrzeigersinn

Klicken auf **Datei**, dann auf **Speichern**

#### **2.9 Einfügen eines Bildes einer beginnenden Supernova in eine Folie**

Zurück auf Registerkarte **Start** und neue Leere Folie hinter der letzten Folie einfügen

In diese Folie Bild **8 Supernova Beginn.jpg** einfügen wie Bilder 2 und 3

Bild ziehen, bis der ganze weißte Bereich ausgefüllt ist

#### **2.10 Einfügen einer animierten GIF-Datei einer laufenden Supernova und Musik in eine Folie**

Zurück auf Registerkarte **Start** und neue Leere Folie hinter der letzten Folie einfügen

In diese Folie Bild **9 Supernova Ausbreitung.gif** einfügen wie Bilder 2 und 3

Präsentation dieser animierten GIF-Datei ablaufen lassen

Diese Animation soll mit Musik unterlegt werden.

Klicken auf Registerkarte **Einfügen**

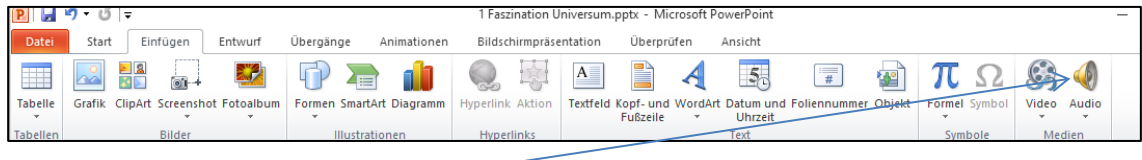

Klicken auf **Audio**

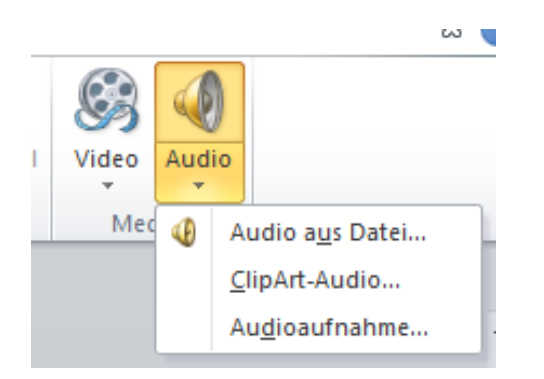

#### Klicken auf **Audio aus Datei**

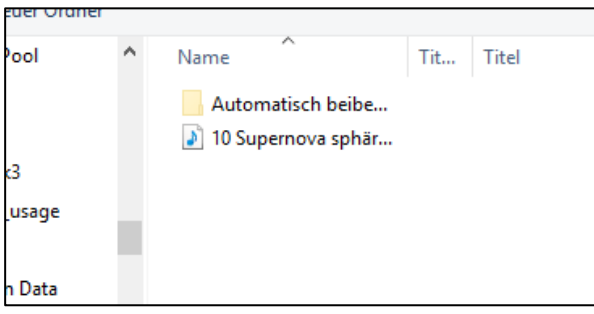

#### Klicken auf **10 Supernova sphärische Musik.mp3** und dann auf **Einfügen**

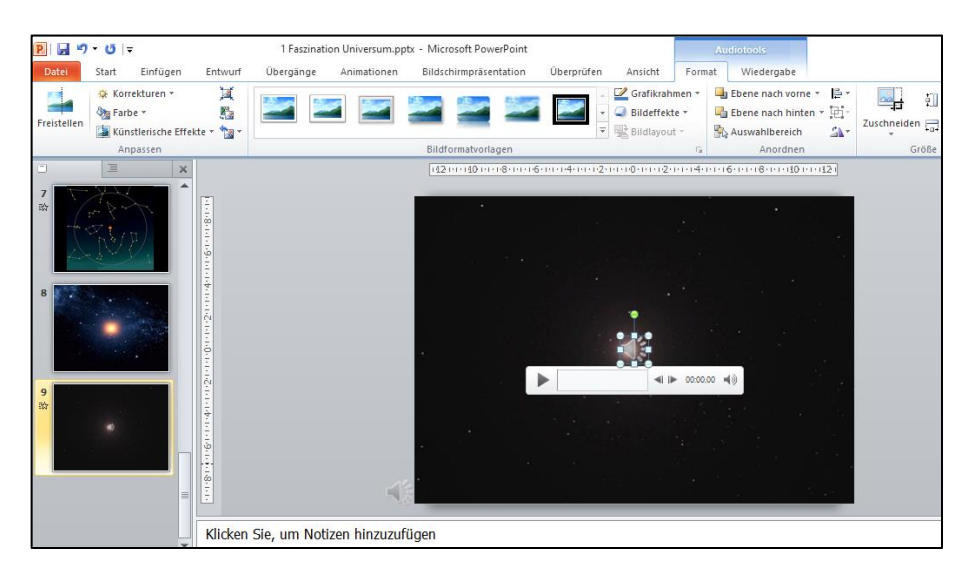

#### Klicken auf das Lautsprechersymbol

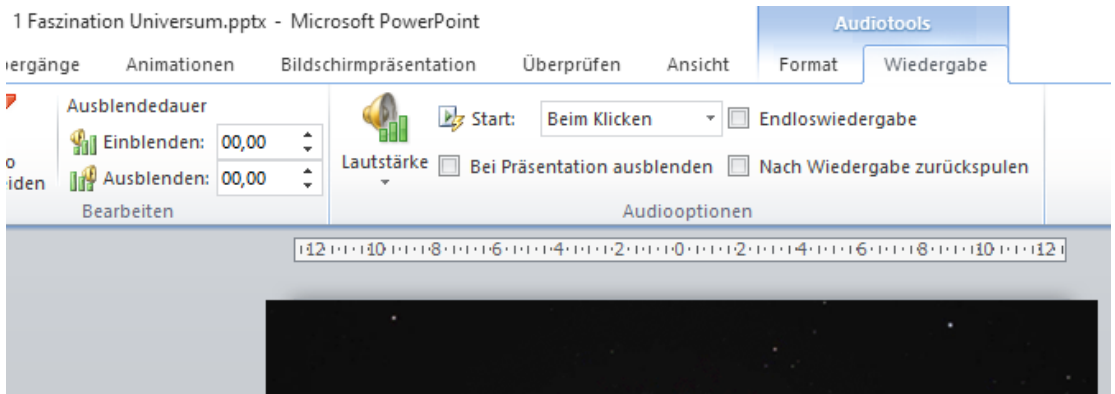

Klicken auf Wiedergabe und dann im Kästchen **Beim Klicken** auf den Pfeil rechts daneben

Im Untermenü **Automatisch** wählen

Bild mit dem Lautsprechersymbol nach außerhalb der schwarzen Fläche verschieben.

Mit der Funktion **Speichern unter** im Ordner **50plus Mediengruppe**, Unterordner **Powerpoint** unter dem Namen **0 Faszination Universum.pptx** speichern

#### **2.11 Ganze Präsentation ablaufen lassen**

Doppelklick auf die Powerpoint-Datei **1 Faszination Universum.pptx**

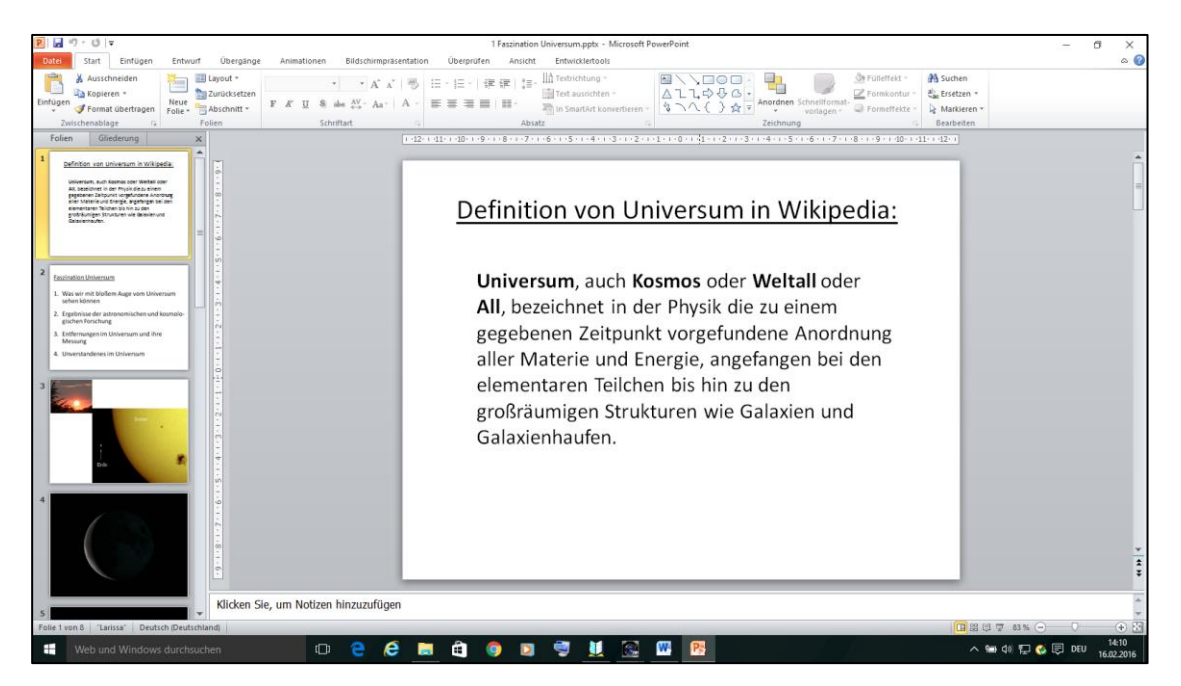

Klicken auf die Registerkarte **Bildschirmpräsentation**

Klicken auf **Von Beginn an** auf der Multifunktionsleiste ganz links

Die erste Folie wird im Fullscreen-Modus ausgegeben

Weiter durch klicken mit der linken Maustaste, bis alle Folien ausgegeben worden sind.

#### **Andere Möglichkeit für Einfügen von Videos**

Die Registerkarte **Entwicklertools** aktivieren (nur einmal notwendig)

Die Registerkarte (Funktion) Entwicklertools wird benötigt. Sie wird standardmäßig nicht angezeigt. Anzeige herstellen durch:

Klicken auf **Datei**, dann auf **Optionen**, dann auf **Menüband anpassen**

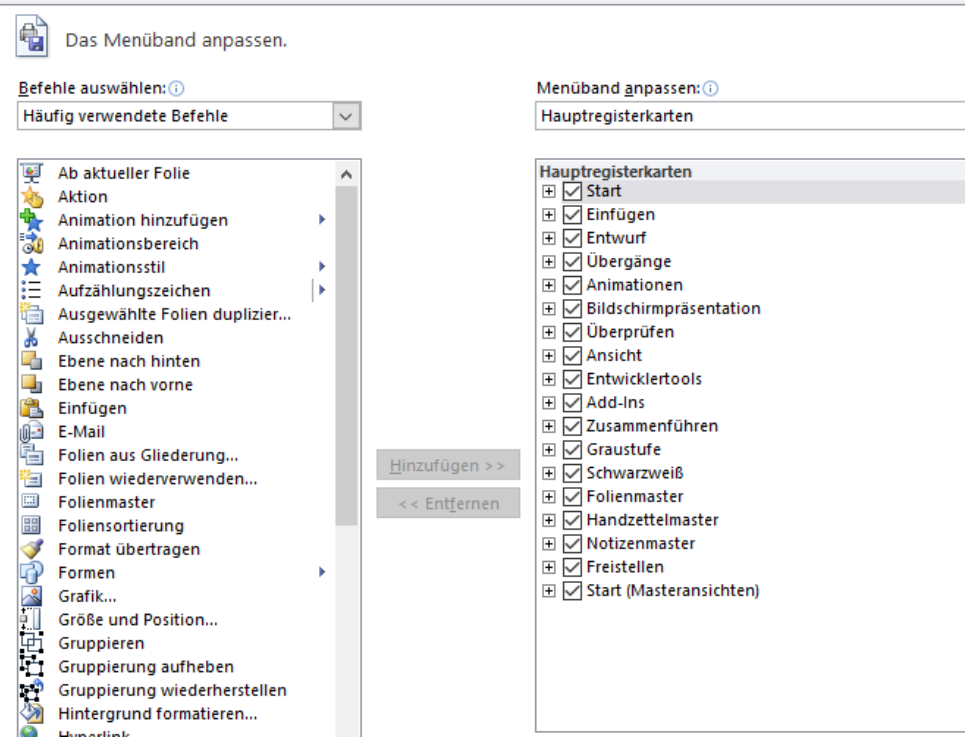

Im Fenster *Das Menüband anpassen* in der rechten Spalte klicken auf das Kontrollkästchen **Entwicklertools**, dann auf **OK**

In der Funktionsleiste müsste jetzt Entwicklertools auftauchen.

#### Auf Funktion **Entwicklertools** klicken

Es wird die entsprechende Multifunktionsleiste ausgegeben

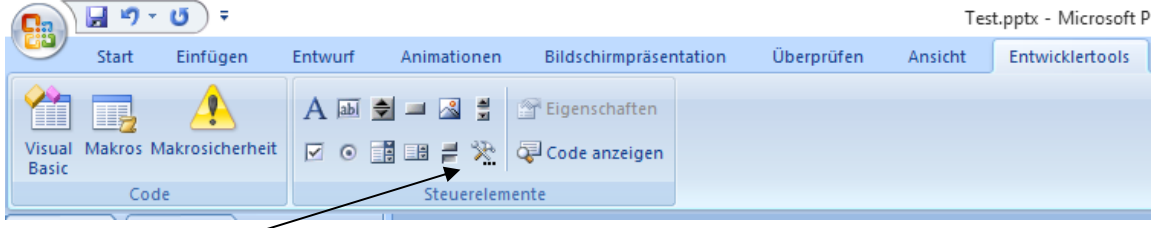

Auf **Weitere Steuerelemente** klicken, es öffnet sich das Fenster *Weitere Steuerelemente*

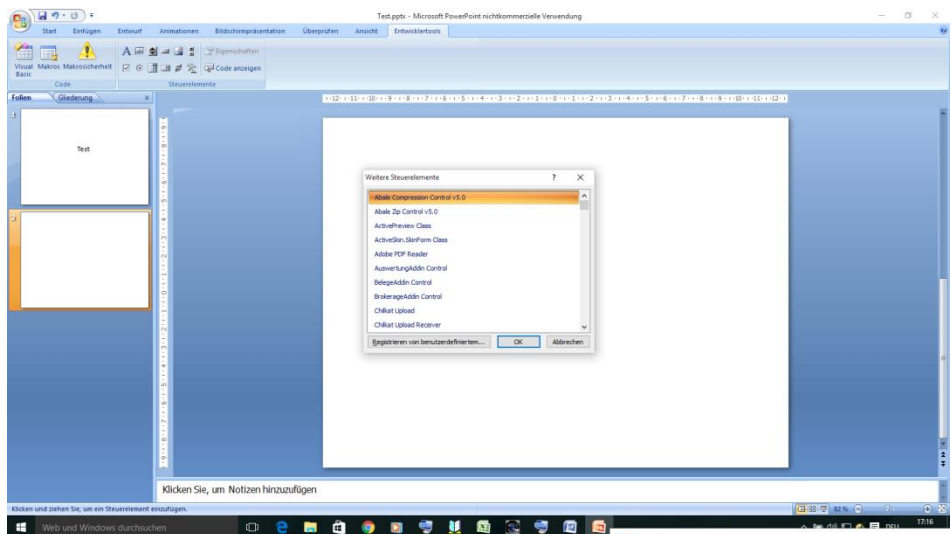

Abwärts scrollen bis **Windows Media Player** und darauf klicken und **OK**

Maus auf die leere Folie, die den Film enthalten soll, in der linken Spalte positionieren, mit linker Maustaste klicken, Maustaste festhalten, auf die leere Folie in den Arbeitsbereich ziehen und Steuerelement vergrößern.

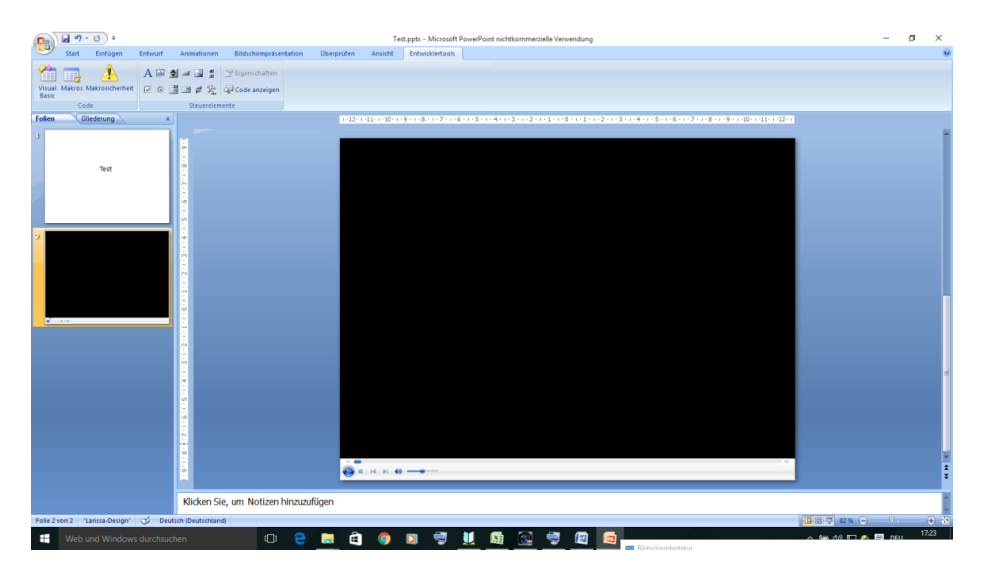

Mit rechter Maustaste auf den Arbeitsbereich klicken und auf **Eigenschaften**

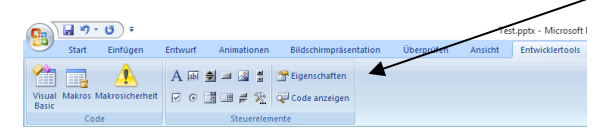

Es öffne sich das Fenster *Eigenschaften*.

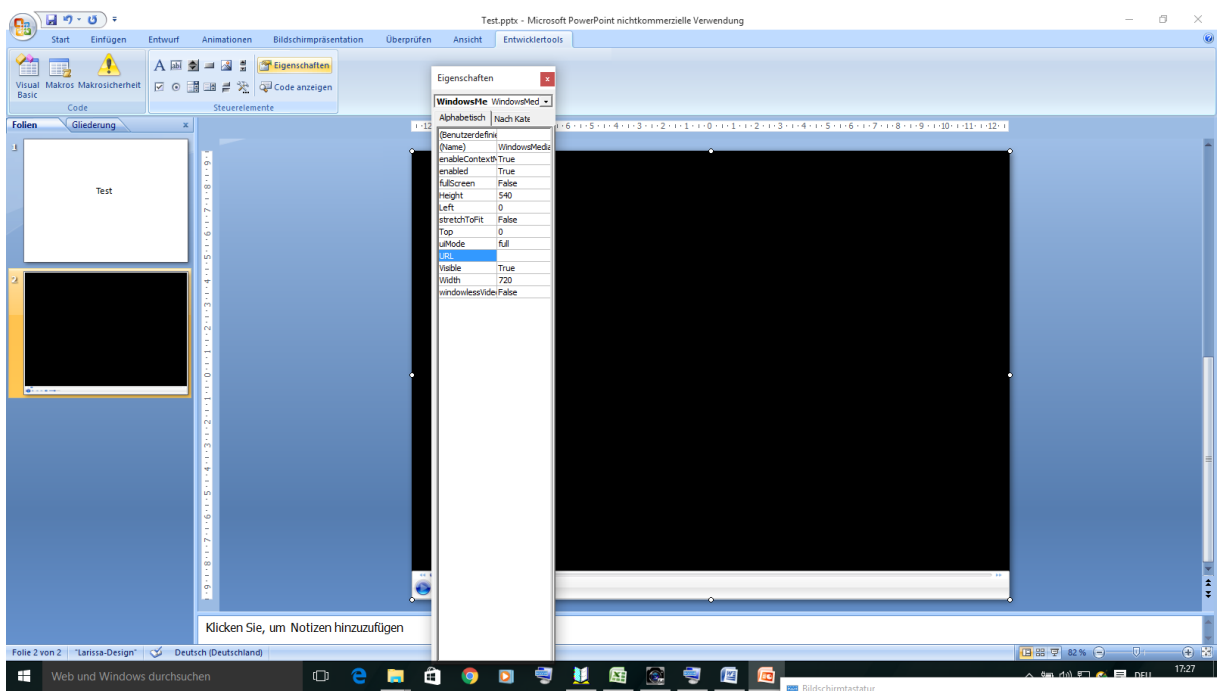

In das Feld **URL** Name von Pfad und Filmdatei eintragen. Wenn die Filmdatei im gleichen Ordner liegt wie das PTT-Programm genügt der Eintrag des Dateinamen mit Dateierweiterung. Gemeint ist die Datei **5 Mond- und Sonnenfinsternis(Schema).wmv**

 $\mathbf{x}$ 

Rechts vom Feld **fullScreen** den Eintrag in **True** ändern

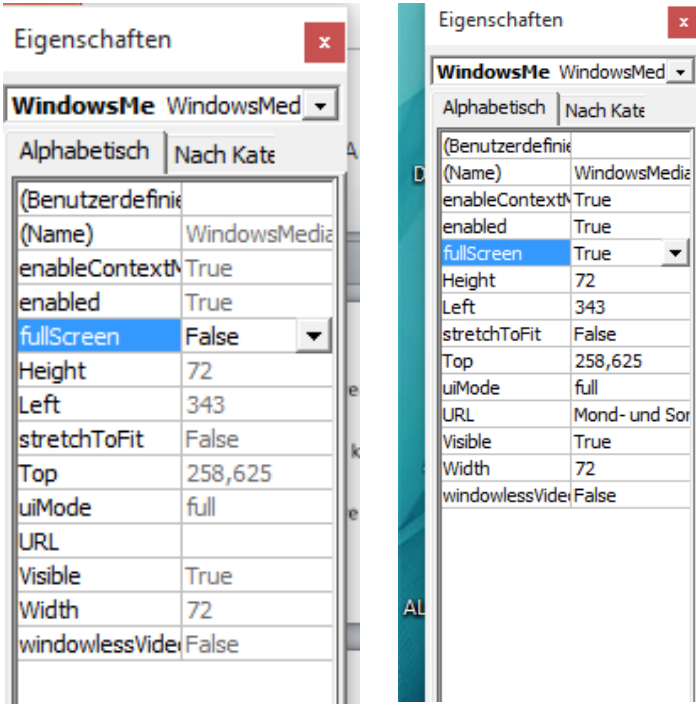

Auf das x im roten Feld oben rechts klicken

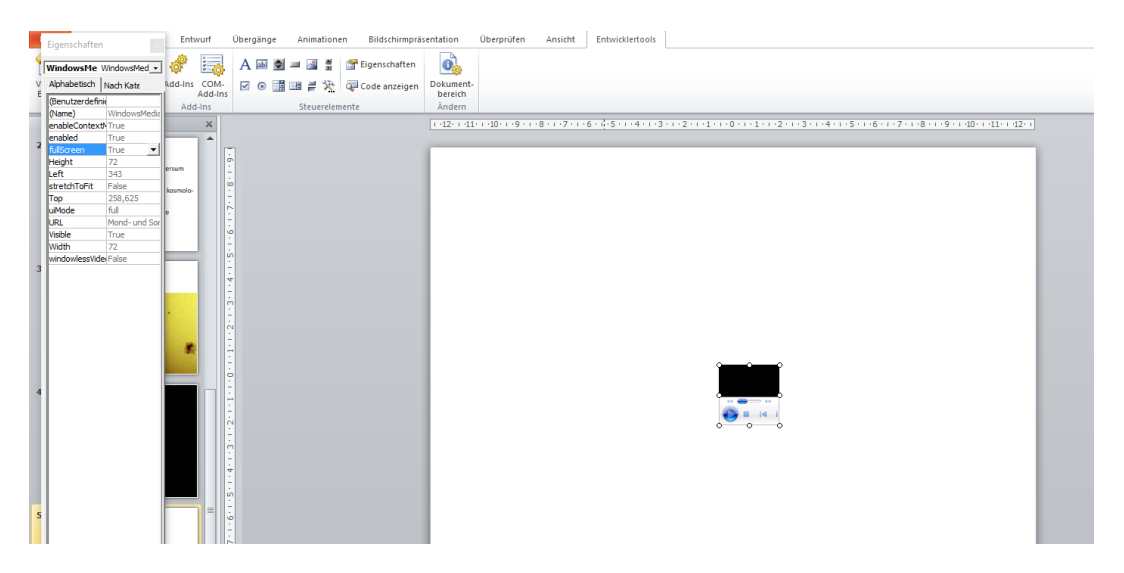

Das Video ist eingefügt. Den Videobereich durch ziehen an den Ecken auf den ganzen Eingabebereich erweitern.

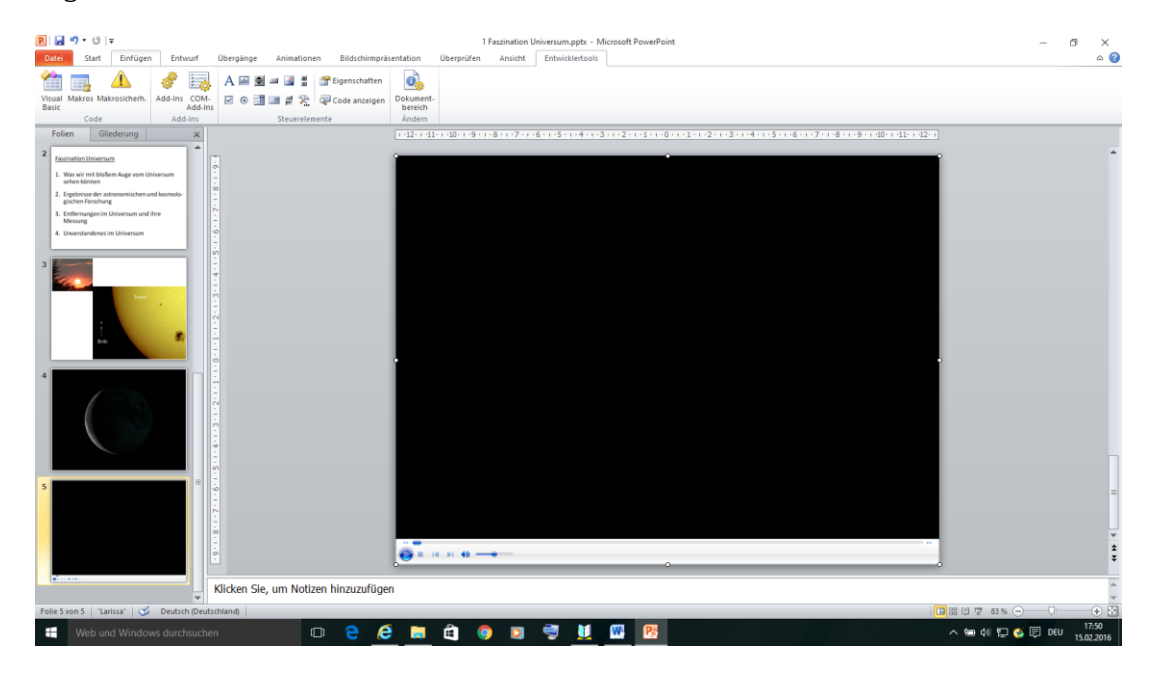